All of the settings are under the "Configuration" tab. Initially, this brings up basic information about the NVR.

| Live View                                                                                                    | Play                                    | yback                                 | Log                    | C   | onfiguration  |
|----------------------------------------------------------------------------------------------------|-----------------------------------------|---------------------------------------|------------------------|-----|---------------|
| Platinum LTN76                                                                                               |                                         | Live View                             | Playback               | Log | Configuration |
| telp   🎜 Logout   ᆂ a<br>Local Configuration                                                                 | Basic Information                       |                                       |                        |     |               |
| Remote Configuration     Remote Configuration     Device Parameters     Device Information     Time Settings | Device Name<br>Device No.<br>Model      | Embedded Net DVR<br>255<br>LTN7616-HT |                        |     |               |
| Menu Output Camera Settings Network Settings                                                                 | Serial No.<br>Firmware Version          | LTN7616-HT162013                      | 31011BBRR436747636WCVU |     |               |
| <ul> <li>Serial Port Settings</li> <li>Alarm Settings</li> </ul>                                             | Encoding Version<br>Number of Channels  | V1.0 build 131115<br>31               |                        |     |               |
| Exception<br>User Management<br>HDD Management                                                               | Number of HDDs<br>Number of Alarm Input | 1                                     |                        |     |               |
| Maintenance<br>Camera Management                                                                             | Number of Alarm Output                  | 5                                     |                        |     |               |

All of the settings fall under two categories: Local and Remote. Local Configuration controls settings for that specific web browser. Remote Configuration controls settings for the NVR itself.

|                      |                                 |                                      | .0    |      |
|----------------------|---------------------------------|--------------------------------------|-------|------|
| Help   🎜 Logout   💄  | admin                           |                                      |       |      |
| Local Configuration  | Local Configuration             |                                      |       |      |
| Remote Configuration | Protocol                        | TCP                                  |       |      |
|                      | Stream Type                     | Sub Stream 🔻                         |       |      |
|                      | Image Size                      | Auto-fill 🔻                          |       |      |
|                      | Record File Size                | 512M V                               |       |      |
|                      | Live View Performance           | Balanced Y                           |       |      |
|                      | Auto Start Live View            | No                                   |       |      |
|                      | Resume Live View Status         | No                                   |       |      |
|                      | Highlight Event Area            | Disable                              |       |      |
|                      | Save record files to            | C:\Users\ryan.lang\Web\RecordFiles   | Brows | e    |
|                      | Save snapshots in live view to  | C:\Users\ryan.lang\Web\CaptureFiles  | Brows | e    |
|                      | Save snapshots when playback to | C:\Users\ryan.lang\Web\PlaybackPics  | Brows | e    |
|                      | Save clips to                   | C:\Users\ryan.lang\Web\PlaybackFiles | Brows | ie ) |
|                      | Save downloaded files to        | C:\Users\ryan.lang\Web\DownloadFiles | Brows | e    |

File Download Location

Click on: "Local Configuration" Then click on [Browse] to change the save locations.

| Save record files to            | C:\Users\ryan.lang\Web\RecordFiles   | Browse |
|---------------------------------|--------------------------------------|--------|
| Save snapshots in live view to  | C:\Users\ryan.lang\Web\CaptureFiles  | Browse |
| Save snapshots when playback to | C:\Users\ryan.lang\Web\PlaybackPics  | Browse |
| Save clips to                   | C:\Users\ryan.lang\Web\PlaybackFiles | Browse |
| Save downloaded files to        | C:\Users\ryan.lang\Web\DownloadFiles | Browse |

## Video Stream Quality

## Click on: "Local Configuration"

| Protocol                | TCP        | ۲ |
|-------------------------|------------|---|
| Stream Type             | Sub Stream | T |
| Image Size              | Auto-fill  | • |
| Record File Size        | 512M       | ۲ |
| Live View Performance   | Balanced   | • |
| Auto Start Live View    | No         | • |
| Resume Live View Status | No         | ۲ |

The default quality for "Live View Performance" is "Balanced". Changing it to "Shortest Delay" will reduce dropped frames by reducing color depth and bandwidth. It can be very effective and helpful.

| Balanced                    | ۲ |
|-----------------------------|---|
| Shortest Delay<br>Real Time |   |
| Balanced                    |   |
| Fluency                     | 1 |

http://www.ltsecurityinc.com/

The default "**Stream Type**" is "Sub Stream". It should only be changed to "Main Stream" if the computer is on the local network. It uses much more bandwidth.

The "**Protocol**" is "TCP" by default. Changing it to "UDP" can have a slight performance increase on a stable network, but only if both UDP and TCP ports have been forwarded. It often is unnoticeable.

The **"Auto Start Live View**" makes the cameras load without clicking the "Start All Live View" button. The **"Resume Live View Status**" only restores the number of cameras shown (1x1, 2x2, 3x3, or 4x4).

Camera Names

## Configuration > Camera Setup > Display Settings

| Local Configuration                                                                                                    | Display Settings                                                   |                               |                                                                                                    |                                            |                         |
|----------------------------------------------------------------------------------------------------|--------------------------------------------------------------------|-------------------------------|----------------------------------------------------------------------------------------------------|--------------------------------------------|-------------------------|
| <ul> <li>Remote Configuration</li> <li>Device Parameters</li> <li>Camera Settings</li> <li>Display Settings</li> <li>Video Settings</li> <li>Schedule Settings</li> <li>Motion Detection</li> <li>Video Loss</li> <li>Privacy Mask</li> <li>Video Loss</li> <li>Privacy Mask</li> <li>Privacy Mask</li> <li>Privacy Mask</li></ul> | Channel No<br>Camera Name<br>Live View<br>DBVIJS2024 Thome<br>Save | IP Camera1<br>CMIP8232B 3.0MP | OSD Settings     OSD Settings     Osplay Name     Display Date     Display Week     Time Format     Date Format     Display Mode | 12-hour<br>MM-DD-YYYY<br>Not transparent & | ▼<br>▼<br>Notflashing ▼ |
| Chan                                                                                                    | nel No.                                                            | IP C                          | amera1                                                                                                    |                                            | •                       |
|                                                                                                    |                                                                    |                               |                                                                                                    |                                            |                         |

Video Quality

Configuration > Camera Settings > Video Settings

Each NVR has a different amount of bandwidth. Typically, the cameras will automatically configure themselves. They can be optimized to conserver HDD space and bandwidth. They can also be optimized for quality, sacrificing space, bandwidth, and possibly channels. Each resolution, frame rate, and quality has a different recommended max bitrate (recommendations are on the NVR itself).

Substream is a low resolution video feed that is not recorded (thus, does not affect HDD space). Because lower resolution can use less bandwidth, substream is used to view multiple cameras feeds at once.

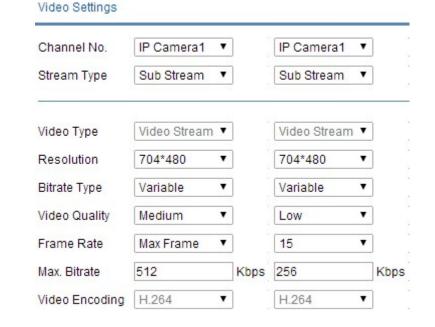

Video quality is a full topic on its own. For **mainstream**, 4096 Kpbs for 2.1 or 3 MP, with medium quality and real-time, is recommended.

## Substream Defaults & Possible Optimization